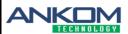

## Controller (Temp) Menu Set-up DELTA/DELTAI

Service Procedure 015

Revised: 04/26/22 RJCe

Your DELTA will have an ASCON controller shown here. To configure, follow the steps below.

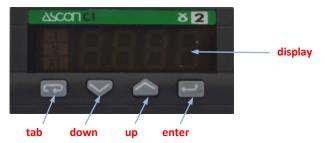

1. Power on the instrument.

## For ASCON:

After you power on the controller, if "ConF" is displayed, execute steps 4-26. If ambient temperature is displayed, execute steps 8-26. If you make a mistake at any point in the procedure, go back to step 8 and start over.

| 2.  | Press | tab until you see    | PASS on the display.    |                                 |                                 |  |
|-----|-------|----------------------|-------------------------|---------------------------------|---------------------------------|--|
| 3.  | Press | until you see        | 33.0 on the display.    | Press — You w                   | rill see ConF on the display.   |  |
| 4.  | Press | until you see        | 0101 on the display.    | Press You w                     | vill see Un,t on the display.   |  |
| 5.  | Press | until you see        | °C on the display.      | Press You w                     | retr on the display.            |  |
| 6.  | Press | until you see        | 4-20 on the display.    | Press You w                     | vill see O.c.rb on the display. |  |
| 7.  | Press | until you see        | 0.5 on the display.     | Press You w                     | vill see Code on the display.   |  |
| 8.  | Press | tab until you see    | Pb. on the display.     |                                 |                                 |  |
| 9.  | Press | until you see        | 1.0 on the display.     | Press — You w                   | vill see t.,. on the display.   |  |
| 10. | Press | until you see        | 3>.0 on the display.    | Press You w                     | vill see t.d. on the display.   |  |
| 11. | Press | until you see        | 0.80 on the display.    | Press — You w                   | vill see t.c. on the display.   |  |
| 12. | Press | until you see        | 10 on the display.      | Press — You w                   | vill see O.C. on the display.   |  |
| 13. | Press | until you see        | 0.50 on the display.    | Press You w                     | vill see OP. H on the display.  |  |
| 14. | Press | until you see        | 100.0 on the display.   |                                 |                                 |  |
| 15. | Press | tab until you see    | tune on the display.    |                                 |                                 |  |
| 16. | Press | until you see        | StoP on the display.    | Press — You w                   | rill see SL. U on the display.  |  |
| 17. | Press | until you see        | OFF on the display.     | Press — You w                   | rill see SL. D on the display.  |  |
| 18. | Press | until you see        | OFF on the display.     | Press — You w                   | rill see S.P. L on the display. |  |
| 19. | Press | until you see        | 0.0 on the display.     | Press — You w                   | rill see S.P. H on the display. |  |
| 20. | Press | until you see        | 100.0 on the display.   | Press — You w                   | rill see t.F,L on the display.  |  |
| 21. | Press | until you see        | OFF on the display.     | Press — You w                   | rill see In. Sh on the display. |  |
| 22. | Press | until you see        | OFF on the display.     | Press — You w                   | rt. Lo on the display.          |  |
| 23. | Press | until you see        | 10.0 on the display.    | Press — You w                   | rt. H, on the display.          |  |
| 24. | Press | until you see        | 120.0 on the display.   | Press — You w                   | vill see tune on the display.   |  |
| 25. | Press | tab until you return | n to the temp. display. |                                 |                                 |  |
| 26. | Press | until you see        | 100.0 on the display.   | The menu settings are complete. |                                 |  |

ANKOM Technology • 2052 O'Neil Road • Phone: 315-986-8090 • Fax: 315-986-8091